# **Computer Access for Students Placed at HHS Frequently Asked Questions**

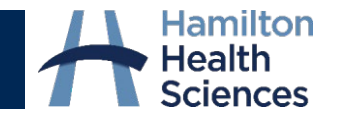

### **Who requests computer access for students?**

The Office of Student Affairs requests computer access for students. For nursing students attending either McMaster University or Mohawk College, the respective placement coordinators request access directly with Health Information Technology Services at HHS. For these students, the Clinical Placement Office at Mohawk College and the BScN Program Office distributes the usernames directly to students.

### **How do students obtain access to electronic documentation (eCare)?**

Students must be trained in eCare before they can get access. Students cannot provide nursing care in clinical areas unless they have completed training in electronic documentation. They can job shadow only without eCare access. It is against hospital policy and standards from the College of Nurses of Ontario for faculty or staff to document on behalf of students.

#### **How will I receive my username for IT access?**

HITS will provide the student username to whoever requested access for the student. For nursing students, the Clinical Placement Office at Mohawk College and the BScN Program Office distributes the usernames directly to students. For the majority of others, the Office of Student Affairs will distribute the student's username.

## **How will I receive my password for IT access?**

Recent security standards implemented by eHealth Ontario require the secure delivery of account information, including the delivery of unique passwords for each student. On or before the beginning of each placement, students will receive a separate email directly from Hamilton Health Sciences (passadmin@hhsc.ca) with the subject line "\*PHI HHS Access". To access this encrypted email, students will be directed through a registration process. Once the registration process is complete, students will be able to view the entirety of the encrypted email which will contain their new, unique, one-time password.

#### **How do I log onto the HHS network for the first time?**

Using your username and unique password, follow these instructions.

#### **I'm having problems accessing the HHS network.**

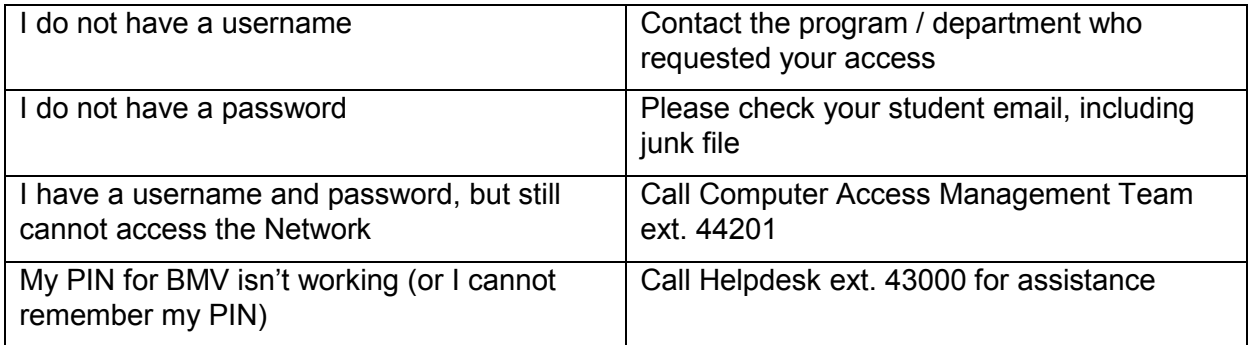

#### **How are eCare classes offered to students?**

BScN students in Level 4 and Practical Nursing Pregrads attend an eCare class provided by HHS. If students have been trained previously for a clinical placement at HHS, it is not necessary to attend the class. For students in group placements, faculty provide the training to all students in their group. Faculty attend an eCare class provided by HHS in order to train their students. Faculty send the date of the training provided to their group, the unit they will be on and a list of all students attending, to Kevin Mickleboro at micklkev@hhsc.ca. After this date and list of students is received, access will be granted.

## **How do Faculty book computer training rooms in order to train their students?**

Faculty can book computer training rooms by emailing: [HHS-education@hhsc.ca](mailto:HHS-education@hhsc.ca) with the following information:

- Computer Training **Room** and **Site**
- **Date**
- Start and end **times**
- Requestor's **name** and **email address** and **contact information**
- Number of people attending

## **I am an employee of HHSC, can I/should I use my HHSC staff login for my student placement?**

NO, do not use your HHSC staff login for your student placement / faculty role. You will be provided with a separate login for Meditech for your student placement / faculty role. Your HHSC Citrix login can be only used to logon and access our Network. If you have Clinical Connect, as an employee, it is NOT to be used for your student placement.

## **Who receives AcuDose Access?**

Nursing students in level IV placements or consolidation, along with clinical faculty, will receive AcuDose Access. Follow these instructions.

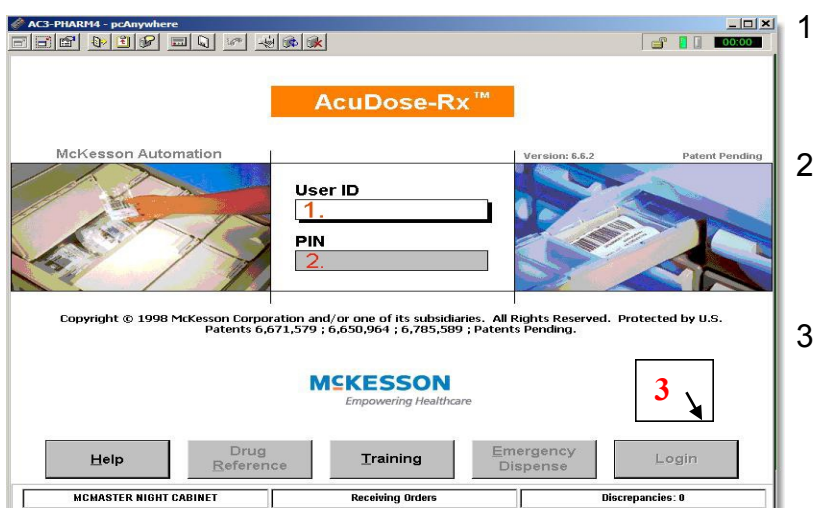

# **Logging on to AcuDose for the first time**

- 1. Enter your assigned user name-same as Meditech username
- 2. Enter PIN: **Welcome2** (case sensitive, must be typed in exactly)
- 3. Hit Enter or tap the Login button on screen

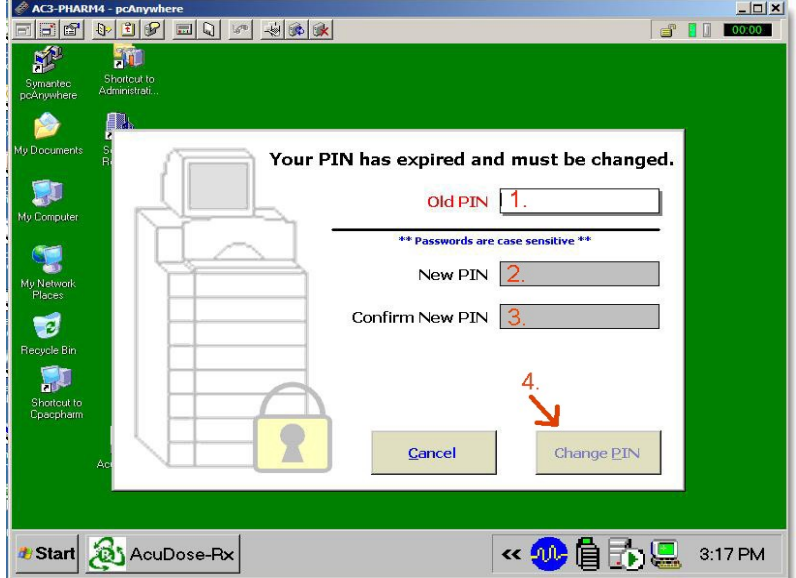

- 4. Enter your old PIN, it is Welcome2
- 5. Enter a complex password as your new PIN
	- must contain exactly 8 characters
	- at least one letter must be in upper case, at least one must be in lower case and it must contain at least one number
	- you cannot have any part of your username or proper name in the password -it cannot contain special characters such as &^%\$#@
- 6. Retype your new PIN to confirm
- 7. Tap the Change PIN button on screen

# **Who can assist with AcuDose Access?**

To address issues with AcuDose access, please e-mail the AcuDose administrator (acudoseadmin@hhsc.ca) or call the AcuDose line x 76654. Kindly note that this team works Monday to Friday, 8:00 a.m. to 4:00 p.m.